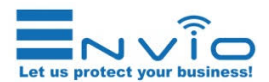

## **GUIDA RAPIDAWESS-BFM60500-DLM**

Grazie per aver acquistato un nostro prodotto. Questa guida vi aiuterà nella configurazione della telecamera. Si prega di leggere attentamente questa guida prima di accendere la telecamera. Per il manuale completo visitare il sito **www.enviosecurity.com** oppure inviare una email a: **[supporto@enviosecurity.com](mailto:supporto@enviosecurity.com)**

### **Istruzioni di sicurezza**

Queste istruzioni hanno lo scopo di garantire che l'utente possa utilizzare correttamente il prodotto per evitare pericoli o perdite di proprietà. La misura precauzionale è suddivisa in **Avvertenze** e **Precauzioni.**

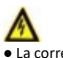

● La corretta configurazione di tutte le password e altre impostazioni di sicurezza è responsabilità dell'installatore e / o dell'utente finale.

● Nell'uso del prodotto, è necessario rispettare rigorosamente le norme di sicurezza elettrica della nazione e della regione. Si prega di fare riferimento alle specifiche tecniche per informazioni dettagliate.

● La tensione di ingresso deve soddisfare sia SELV (Safety Extra Low Voltage) sia la Limited Power Source con 24 VAC o 12 VDC secondo lo standard IEC60950-1. Si prega di fare riferimento alle specifiche tecniche per informazioni dettagliate.

● Non collegare più dispositivi a un adattatore di alimentazione poiché il sovraccarico dell'adattatore può causare surriscaldamento o pericolo di incendio.

● Assicurarsi che la spina sia saldamente collegata alla presa di corrente. Quando il prodotto è montato a parete o soffitto, il dispositivo deve essere fissato saldamente. ● In caso di fumo, odore o rumore dal

dispositivo, spegnere immediatamente l'alimentazione e scollegare il cavo di alimentazione, quindi contattare il centro di assistenza.

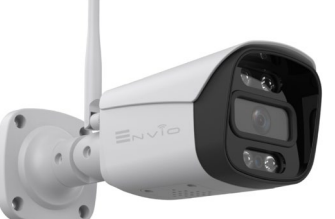

**IT**

● Accertarsi che la tensione di alimentazione sia corretta prima di utilizzare la telecamera. ● Non lasciar cadere la telecamera o sottoporla a shock

fisici. ● Non toccare i moduli sensore con le dita. Se è

necessaria la pulizia, utilizzare un panno pulito con un po' 'di etanolo e pulirlo delicatamente. Se la telecamera non verrà utilizzata per un lungo periodo, sostituire il copri obiettivo per proteggere il sensore dallo sporco. ● Non puntare la telecamera verso il sole o in luoghi

particolarmente luminosi. In caso contrario, possono verificarsi fioriture o sbavature (che non rappresentano un malfunzionamento) e allo stesso tempo influiscono sulla resistenza del sensore.

● Il sensore può essere bruciato da un raggio laser, quindi quando si utilizzano apparecchiature laser, assicurarsi che la superficie del sensore non sia esposta al raggio laser. ● Non posizionare la telecamera in ambienti

estremamente caldi, freddi (la temperatura di esercizio deve essere compresa tra -20 ° C e +60 °), luoghi polverosi o umidi e non esporli a radiazioni elettromagnetiche elevate.

● Per evitare l'accumulo di calore, è necessaria una

buona ventilazione per l'ambiente operativo.

● Tenere la telecamera lontana da liquidi durante l'uso. ● Durante la consegna, la telecamera deve essere imballata nella sua confezione originale

**Configurazione da APP mediante collegamento alla rete Hot spot della telecamera:**

Accendere Telecamera ed attendere che la guida sonora termini.

Premere per 3 volte il pulsante reset presente sul cavo della telecamera. In questo modo la telecamera genererà una sua rete Wi-Fi. Accedere alle impostazioni Wi-Fi del proprio cellulare, e collegarsi alla rete Wi-Fi denominata **camera\_XXX**, dove

XXX saranno dei numeri diversi per ogni telecamera.

La password della rete Wi-Fi Hot spot della telecamera è: **1234567890**

Aprire l'app XMEYE, e selezionare il pulsante centrale in basso, per accedere all'APP.

All'interno della schermata **Lista Dispositivi**, verrà mostrato il seriale della telecamera. Premere sul seriale, premere sulla telecamera che è presente sotto il seriale e premere infine il pulsante in basso **Avvia Anteprima**.

1

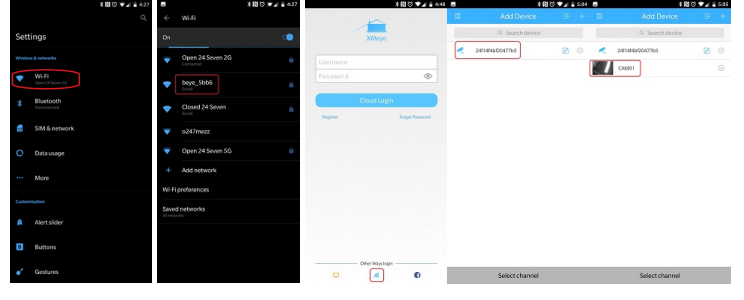

**Configurazione da APP mediante collegamento alla rete Cablata:**

Collegare un cavo LAN alla telecamera e collegare l'altro capo del cavo LAN al Modem/Router Collegare il cellulare alla rete Wi-Fi generata dal Modem/Router a cui è stata collegata la telecamera. Aprire l'applicazione XMEYE ed effettuare il login, o come utente registrato oppure come utente locale. Premere il tasto **+** in alto a destra situato nella schermata della **Lista Dispositivi**, e selezionare **Aggiungi Manualmente.** Premere sul pulsante **CERCA**. Una volta trovata la telecamera, ne verrà mostrato il suo seriale. Premere sul seriale, inserire un nome alla telecamera ed inserire la user e la password della telecamera. **La user è admin, senza password.** Premere sulla telecamera che è presente sotto il seriale oppure il nome appena assegnato e premere infine il pulsante in basso **Avvia Anteprima**.

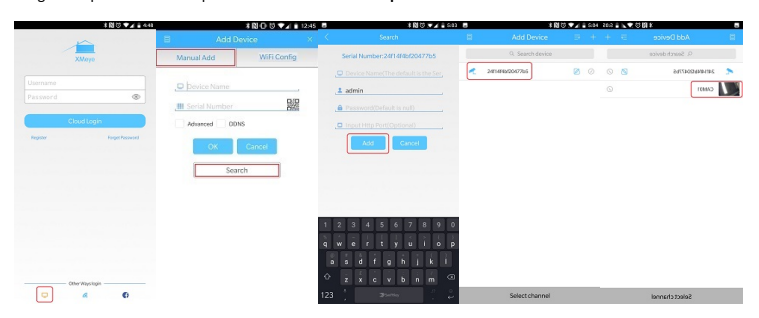

3 www.enviosecurity.com and the same state of the series of the series of the series of the series of the series of the series of the series of the series of the series of the series of the series of the series of the seri

La configurazione wireless della telecamera può avvenire in 3 modi differenti:

- Configurazione da APP mediante collegamento alla rete Wireless domestica.
	- Configurazione da APP mediante Hot Spot generato dalla Telecamera
	- Configurazione mediante collegamento cablato LAN

### **Configurazione da APP mediante collegamento alla rete Wireless domestica**

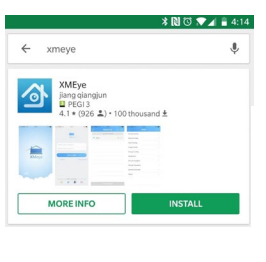

**Assicurarsi che il cellulare sia collegato ad una rete Wi-Fi a 2.4Ghz**

**NOTA:**

SNUS 2 1 414 Lanciare l'App ed effettuare la registrazione di un account, oppure  $\frac{1}{2}$  accedere come utente locale premendo il simbolo in basso a sinistra<br>Premere noi il nulsante 4 in alto a destra e selezionare Wi-Fi Confin → xmeye → menere poi il pulsante + in alto a destra e selezionare Wi-Fi Config.<br>L'applicazione individuerà la rete Wi-Fi su cui è collegato il cellulare. A questo punto inserire la password della rete Wi-Fi e premere OK

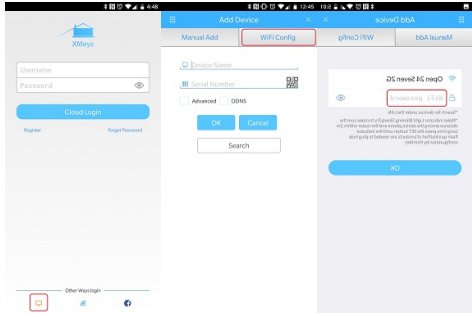

L'applicazione inizierà la ricerca della telecamera come mostrato in figura. Appena compare il simbolo della telecamera verde, premere su di essa. Verrà richiesto di inserire un nome alla telecamera, la user e la password. **La user è admin, senza password**. Premere poi sul pulsante ADD, per completare la configurazione. A questo punto la telecamera è stata aggiunta alla Lista Dispositivi e verrà mostrato il suo seriale. Premere sul seriale,<br>premere sulla telecamera che è presente sotto il seriale e premere infine il pulsante in basso Avvia Antepri

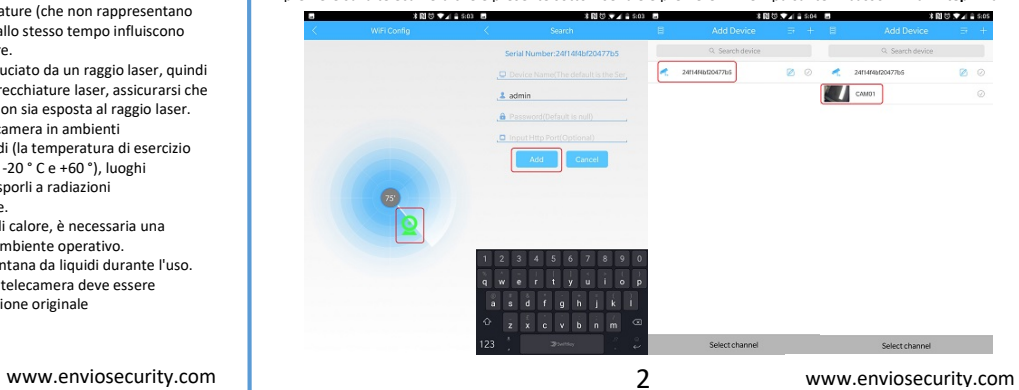

### **Installazione MicroSd:**

Svitare lo sportello situate nel lato inferiore della telecamera.

Inserire la MicroSd nell'apposito Slot.

Riavvitare lo sportello.

Prestare molta attenzione alla richiusura dello sportello avendo cura di assicurarsi che esso sia richiuso in maniera corretta.

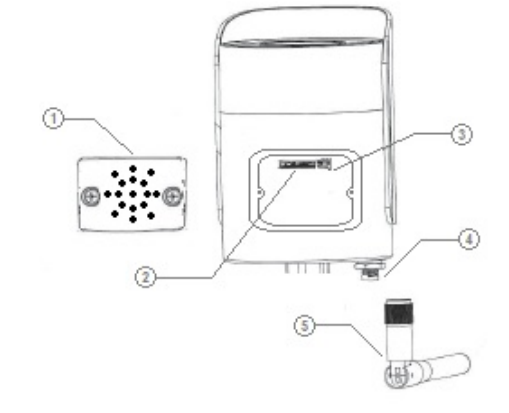

1: Sportello Alloggio MicroSd con altoparlante

- 2: Alloggio per MicroSd
- 3: Pulsante reset (Interno)

4: Connettore SMA per antenna Wi-Fi

5: Antenna Wi-Fi

### NOTA:

Per resettare la telecamera tenere premuto per circa 5 secondi il pulsante reset presente sul cavo della telecamera oppure all'interno dello sportello per alloggiare la MicroSd  $(3)$ 

## **Contenuto Della confezione:**

- N°1 Telecamera WESS-BFM60500-DLM
- N°1 Set Di Viti e Tasselli
- N°1 Antenna Wi-Fi
- N°1 Specifiche Tecniche

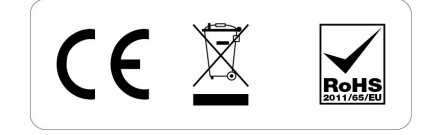

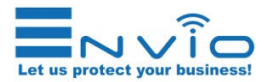

# **Quick Installation Guide WESS-BFM60500-DLM**

Thank you for purchasing one of our products. This guide will help you in camera setup. Please read this guide carefully before turn on the camera. For the complete manual, visit **www.enviosecurity.com** or send e-mail to: **office@enviosecurity.com**

### **Safety instructions**

These instructions are intended to ensure that the user can use it correctly the product to avoid danger or loss of property. The precautionary measure is divided into **Warnings** and **Precautions**:

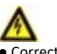

● Correct configuration of all passwords and other security settings is the responsibility of the installer and / or end user.

● When using the product, it is necessary to strictly comply with the electrical safety regulations of the country and region. Please refer to the technical specifications for detailed information.

● The input voltage must meet both SELV (Safety Extra Low Voltage) and the Limited Power Source with 24 VAC or 12 VDC according to the IEC60950-1 standard. Please refer to the technical specifications for detailed information.

● Do not connect multiple devices to one power adapter as overloading the adapter may cause overheating or fire hazard.

● Make sure the plug is firmly connected to the power outlet. When the product is mounted on the wall or ceiling, the device must be fixed firmly.

● If there is smoke, smell or noise from the device, immediately turn off the power and unplug the power cord, and then contact the service center.

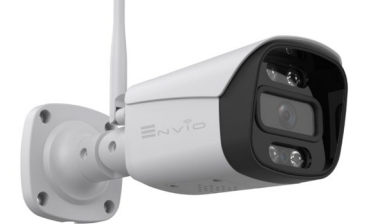

• Make sure the power supply voltage is correct before using the camera.

● Do not drop the camera or subject it to physical shock. ● Do not touch the sensor modules with your fingers. If

cleaning is necessary, use a clean cloth with a little ethanol and wipe it gently. If the camera will not be used for a long time, replace the lens cover to protect the sensor from dirt.

● Do not aim the camera at the sun or in particularly bright places. Otherwise, blooms or smears may occur (which is not a malfunction) and at the same time affect the resistance of the senso

● The sensor can be burned by a laser beam, so when using laser equipment, make sure the sensor surface is not exposed to the laser beam.

● Do not place the camera in extremely hot, cold environments (the operating temperature must be between -20 ° C and +60 °), dusty or humid places, and do not expose them to high electromagnetic radiation. ● To prevent heat build-up, good ventilation is required

for the operating environment. ● Keep the camera away from liquids during use. ● During delivery, the camera must be packed in its

original package

### **Configuration from APP by connecting to the camera's Hot spot network:**

Turn on the Camera and wait for the sound guide to finish. Press the reset button on the camera cable 3 times.

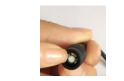

In this way the camera will generate its own Wi-Fi network. Access the Wi-Fi settings of your mobile phone, and connect to the Wi-Fi network named **camera\_xxx**. where XXX are different numbers for each camera.

1

The password of the camera's Wi-Fi Hot Spot network is: **1234567890** Open the XMEYE app, and select the central button at the bottom, to access the APP.

Within the **Device List** screen, the camera serial will be shown. Press on the serial, press on the camera that is present under the serial and finally press the button at the bottom Start Preview.

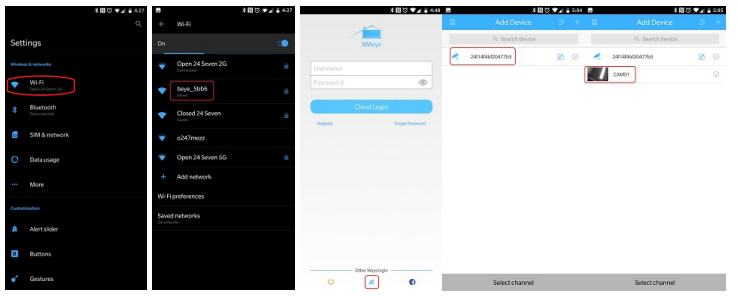

**Configurazione da APP mediante collegamento alla rete Cablata:**

Connect a LAN cable to the camera and connect the other end of the LAN cable to the Modem / Router Connect the mobile phone to the Wi-Fi network generated by the Modem / Router to which the camera has been connected.

Open the XMEYE application and log in, either as a registered user or as a local user.

Press the **+** button at the top right located on the **Device List** screen, and select **Add Manually.** Press the **SEARCH**  button. Once the camera is found, its serial will be shown.

Press on the serial, enter a name for the camera and enter the user and password of the camera.

**The user is admin, without password.** Press on the camera that is present under the serial or the name just assigned and finally press the button at the bottom **Start Preview**.

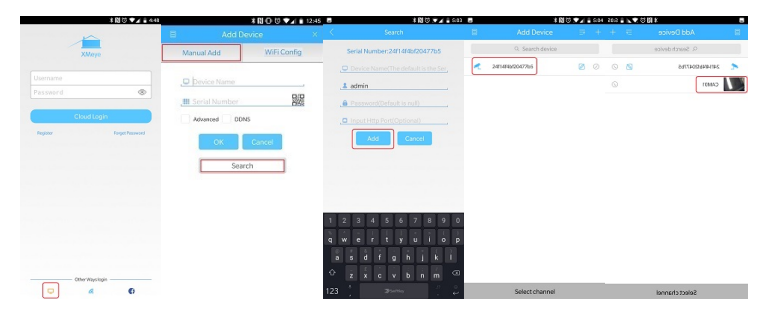

3 www.enviosecurity.com and the state of the state of the state of the www.enviosecurity.com and the state of the www.enviosecurity.com

The wireless configuration of the camera can be done in 3 different ways:

• Configuration from APP by connecting to the home Wireless network.

• Configuration from APP via Hot Spot generated by the Camera

• Configuration via wired LAN connection **Configuration from APP by connecting to the home wireless network**

# Download the XMEYE application Launch the App and register for an account access as a local user by<br>APP Store (iOS devices) pressing the symbol at the bottom left Then press the + button at

APP Store (iOS devices) **pressing the symbol at the bottom left** Then press the + button at  $P$  and state the symbol at the bottom left Then press the + button at  $P$  and  $P$  and  $P$  and  $P$  and  $P$  and  $P$  and  $P$  and  $P$ Play Store (Android devices) the top right and select Wi-Fi Config. The application will identify<br>the Wi-Fi network on which the mobile phone is connected. At this

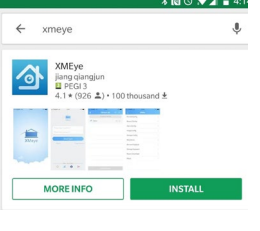

**NOTE:**

**EN**

**Make sure your mobile is connected to a 2.4Ghz Wi-Fi network**

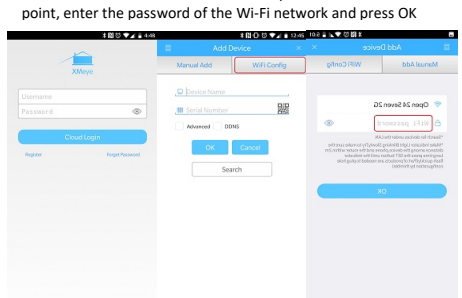

 $\sqrt{2}$ The application will start searching for the camera as shown in the figure. As soon as the symbol of the

green camera, press on it. You will be prompted to enter a camera name, user and password. **The user is admin, without password**. Then press the ADD button to complete the configuration. At this point the camera has been added to the **Device List** and its serial will be shown. Press on the serial, press on the camera that is present under the serial and finally press the button below **Start Preview**.

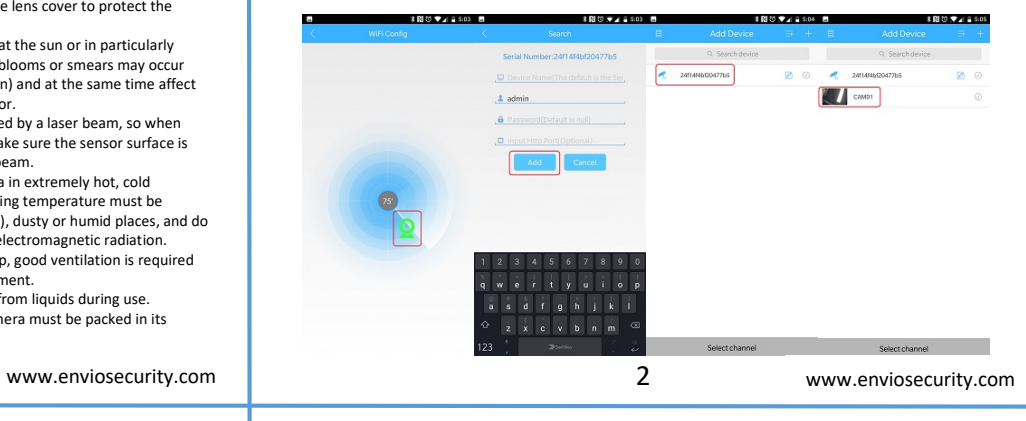

## **MicroSd installation:**

Unscrew the door located on the underside of the camera. Insert the MicroSd in the appropriate slot.

Screw the door back on.

Pay close attention to closing the door, making sure that it is closed correctly.

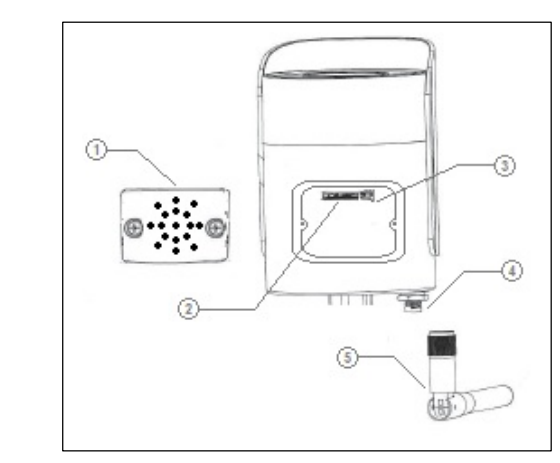

1: MicroSd Slot Door with speaker

2: Slot for MicroSd

3: Reset button (Internal)

4: SMA connector for Wi-Fi antenna 5: Wi-Fi antenna

**NOTE:**

To reset the camera, press the reset button on the camera cable for about 5 seconds or inside the door to house the MicroSd ③

### **Package Contents:**

- N ° 1 WESS-BFM60500-DLM camera
- N ° 1 Set Of Screws and Plugs
- N ° 1 Wi-Fi antenna
- N ° 1 Technical Specifications N ° 1 Quick Installation Guide
- 

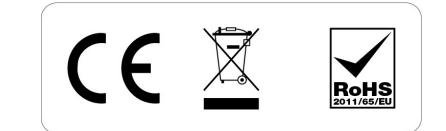